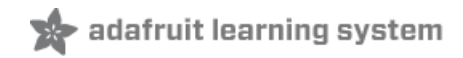

# **Continuous Integration, Arduino, and You**

Created by Todd Treece

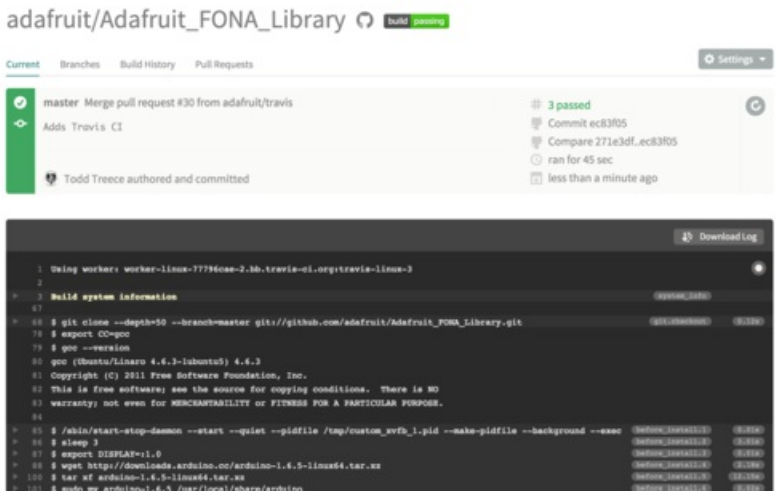

Last updated on 2018-08-22 03:48:59 PM UTC

#### **Guide Contents**

<span id="page-1-0"></span>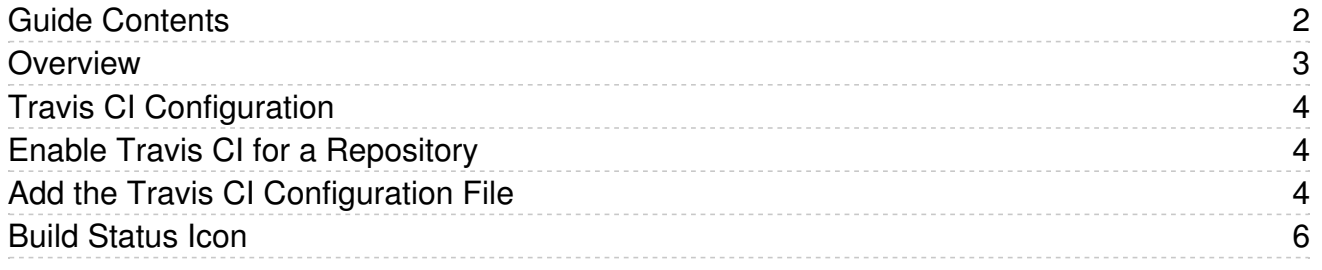

#### <span id="page-2-0"></span>Overview

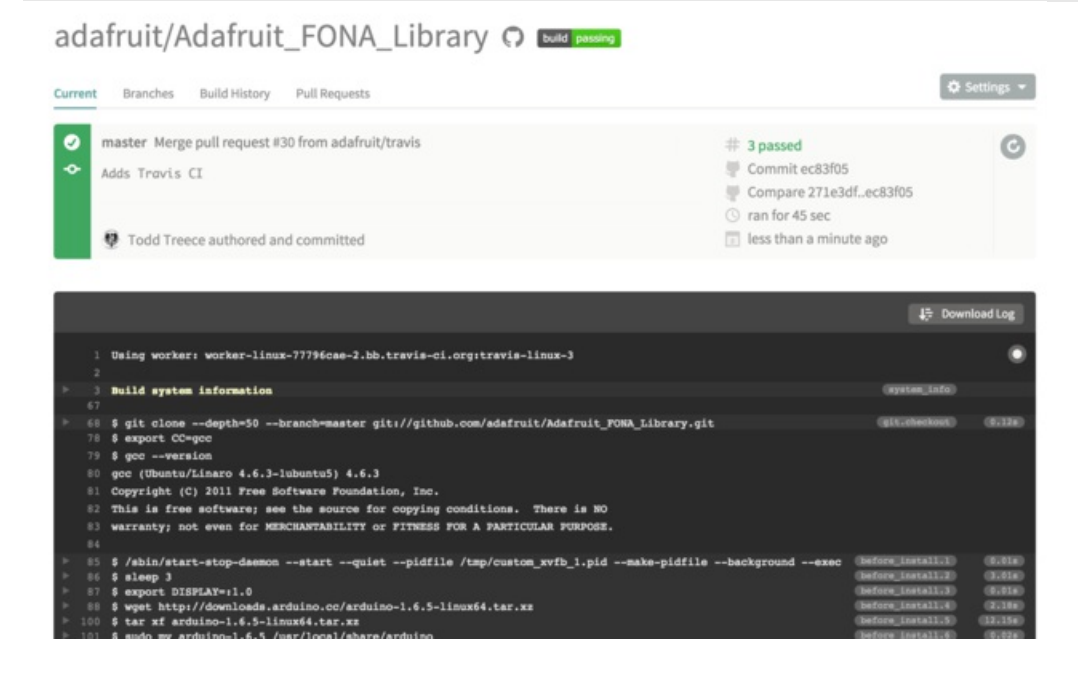

Bugs can be introduced into software very easily, and it takes quite a bit of effort to ensure that the 100+ Adafruit Arduino Libraries compile cleanly. Luckily, there is an easy way to verify that your Arduino Libraries compile after every push to GitHub by using [Travis](https://travis-ci.org/) CI (https://adafru.it/fuN).

What is Travis CI? Travis CI is an open source [continuous](https://en.wikipedia.org/wiki/Continuous_integration) integration (https://adafru.it/fuO) service that automatically tests and builds your GitHub projects. The service is free for open source projects, and the setup is relatively painless.

Travis CI supports a number of languages and platforms, but there currently isn't native support for building Arduino projects. Luckily it's easy to customize builds using a configuration file, so building Arduino projects only requires a few simple modifications to the config. Let's get started.

## <span id="page-3-0"></span>Travis CI Configuration

The first step you will need to complete is to sign into [Travis](https://travis-ci.org/) CI (https://adafru.it/fuN) using your GitHub account. This process requires you to authorize access to your GitHub account so Travis can get a list of your repositories. The Travis CI documentation has a great [getting](http://docs.travis-ci.com/user/getting-started/) started page (https://adafru.it/fuP) that will help you with this process if you require more assistance.

#### <span id="page-3-1"></span>Enable Travis CI for a Repository

You will need to visit your Travis CI [profile](https://travis-ci.org/profile) (https://adafru.it/fuQ), and enable the service for the repository you wish to build. We will be using the [Adafruit](https://github.com/adafruit/Adafruit_FONA_Library) FONA Library (https://adafru.it/dDC) in this example, but this process should work for verifying Arduino sketches in any GitHub repository.

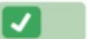

adafruit/Adafruit\_FONA\_Library Arduino library for the Adafruit FONA

# <span id="page-3-2"></span>Add the Travis CI Configuration File

Now that we have enabled the service, we will need to add a .travis.yml to the root of the repository. Make sure you don't miss the first period at the beginning of the .travis.yml filename.

Let's take a quick look at the full config file for the FONA library.

```
language: c
before_install:
  - "/sbin/start-stop-daemon --start --quiet --pidfile /tmp/custom xvfb 1.pid --make-pidfile --background
   - sleep 3
  - export DISPLAY=:1.0
  - wget http://downloads.arduino.cc/arduino-1.6.5-linux64.tar.xz
  - tar xf arduino-1.6.5-linux64.tar.xz
   - sudo mv arduino-1.6.5 /usr/local/share/arduino
   - sudo ln -s /usr/local/share/arduino/arduino /usr/local/bin/arduino
install:
  - ln -s $PWD /usr/local/share/arduino/libraries/Adafruit FONA
   - arduino --install-library "Adafruit SleepyDog Library,Adafruit MQTT Library"
script:
   - arduino --verify --board arduino:avr:uno $PWD/examples/FONAtest/FONAtest.ino
   - arduino --verify --board arduino:avr:uno $PWD/examples/IncomingCall/IncomingCall.ino
   - arduino --verify --board arduino:avr:uno $PWD/examples/AdafruitIO_GPS/AdafruitIO_GPS.ino
notifications:
  email:
     on success: change
     on failure: change
\lceil\blacktriangleright
```
The language section tells Travis that the project is primarily written in C. Since we are building using the Arduino IDE, this setting is not critical. The before\_install section configures the build environment to run with a virtual display using xvfb, and also installs the Arduino IDE. The Arduino IDE CLI currently requires a graphical user interface to be present [\(https://adafru.it/fuR\),](https://github.com/arduino/Arduino/blob/master/build/shared/manpage.adoc#bugs) so this configuration step is necessary for the Arduino IDE to run in the Travis environment. If you would like to read more about xvfb configuration for Travis CI, there is a handy page in the Travis CI documentation [\(https://adafru.it/fuS\)](http://docs.travis-ci.com/user/gui-and-headless-browsers/#Using-xvfb-to-Run-Tests-That-Require-GUI-(e.g.-a-Web-browser)) with configuration examples.

The language and before install sections should not need to be modified for your Arduino project, so you should be able to copy and paste the text into your .travis.yml config file.

```
language: c
 before_install:
   - "/sbin/start-stop-daemon --start --quiet --pidfile /tmp/custom xvfb 1.pid --make-pidfile --background
   - sleep 3
   - export DISPLAY=:1.0
   - wget http://downloads.arduino.cc/arduino-1.6.5-linux64.tar.xz
   - tar xf arduino-1.6.5-linux64.tar.xz
   - sudo mv arduino-1.6.5 /usr/local/share/arduino
   - sudo ln -s /usr/local/share/arduino/arduino /usr/local/bin/arduino
\left| \cdot \right|\mathbf{E}
```
The install section symlinks the FONA library to the Arduino library path so the IDE has access to it when building examples. It also uses the Arduino CLI to install other library dependencies needed when running the included example sketches. If you would like to read more about the Arduino CLI --install-library command, you can refer to the CLI [documentation](https://github.com/arduino/Arduino/blob/master/build/shared/manpage.adoc#description) on GitHub (https://adafru.it/fuR).

You will need to modify these commands to point to your library, and to install any other library dependecies needed to compile your example sketches. If you do not need to install any dependencies, you can omit that line from your config.

install:

- ln -s \$PWD /usr/local/share/arduino/libraries/Adafruit FONA
- arduino --install-library "Adafruit SleepyDog Library,Adafruit MQTT Library"

The script section is where the library is built and checked by Travis. We use the Arduino sketches in the examples directory to confirm that the FONA library compiles successfully on an Arduino Uno. This is a very simple sanity check to confirm that no regressions have been added by a commit or pull request. This doesn't check if the code functions as expected, it merely confirms that the code builds successfully.

You will need to modify the script section to point to your example sketches. Verifying the examples in a library is the easiest way to check to make sure a library builds properly, but you can use this section to test any Arduino sketch.

```
script:
 - arduino --verify --board arduino:avr:uno $PWD/examples/FONAtest/FONAtest.ino
 - arduino --verify --board arduino:avr:uno $PWD/examples/IncomingCall/IncomingCall.ino
  - arduino --verify --board arduino:avr:uno $PWD/examples/AdafruitIO_GPS/AdafruitIO_GPS.ino
```
The notifications section of the configuration file tells Travis to only email the author and commiter if the build status changes. The Travis CI [documentation](http://docs.travis-ci.com/user/notifications/#Email-notifications) (https://adafru.it/fuT) has more details about the notification options available.

```
notifications:
 email:
   on success: change
    on failure: change
```
Once you are finished making changes, commit the file to your repo, and push it to GitHub. If everything is working, you will then see your build start on [travis-ci.org](https://travis-ci.org/) (https://adafru.it/fuN).

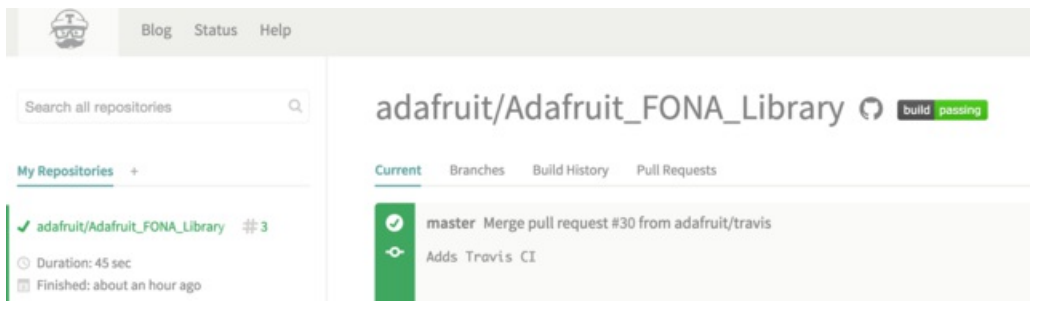

## <span id="page-5-0"></span>Build Status Icon

A quick way to see the current build state of your library is to add the Travis CI build icon for your project to the README. You can do this by clicking on the build status icon next to your project's name on travisci.org [\(https://adafru.it/fuN\).](https://travis-ci.org/)

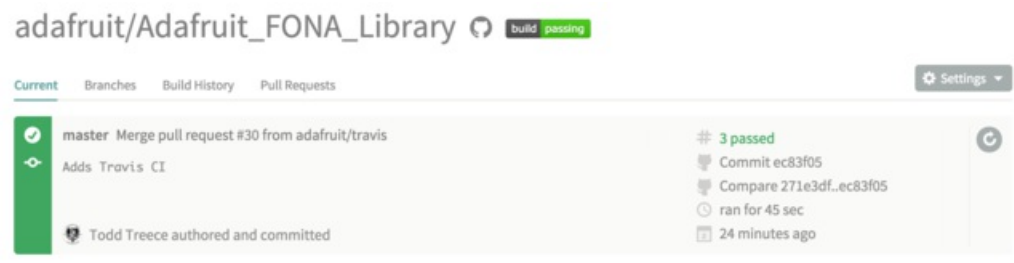

You will be presented with a modal window that has a few format options for the icon. Select markdown from the dropdown, copy & paste the markdown text into your project's README, and push it up to GitHub.

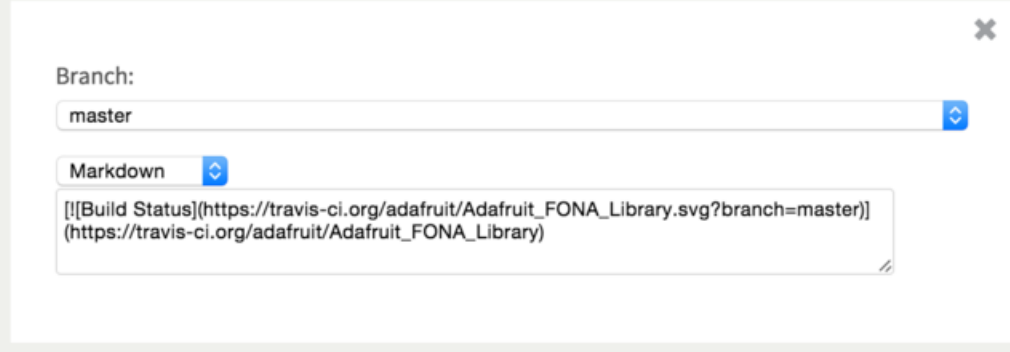

You will then be able to easily check the build status of your project without logging into Travis CI.

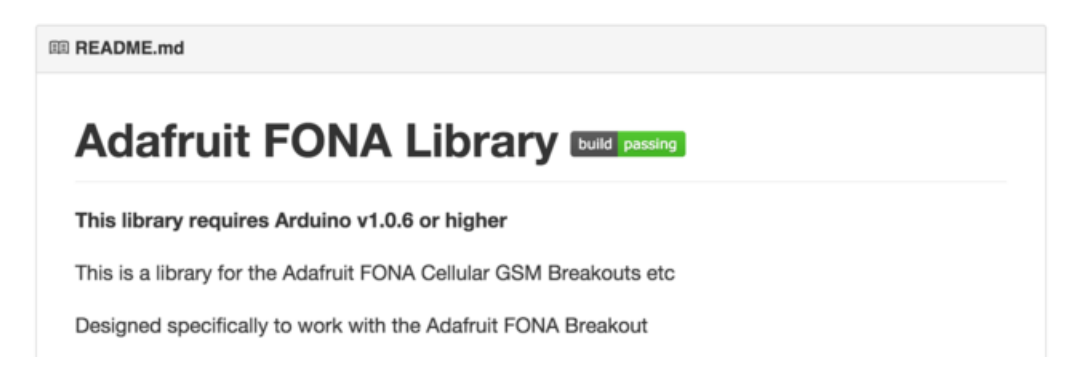